1. เปิด Web Browser แล้วเข้าไปที่ URL: https://www.it.chula.ac.th

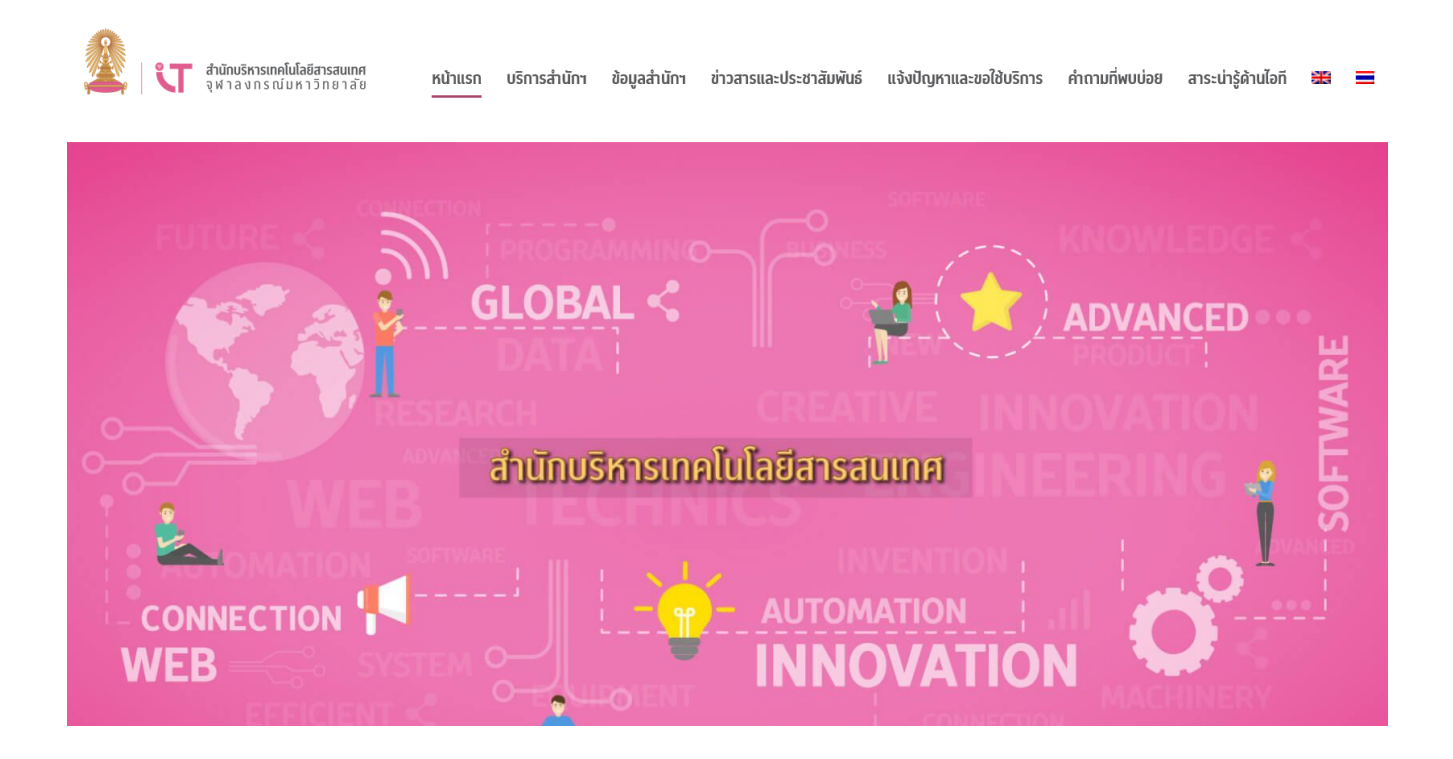

2. คลิกเลือกเมนู "บริการสำนักฯ" แล้วเลือกบริการ "โปรแกรม VPN"

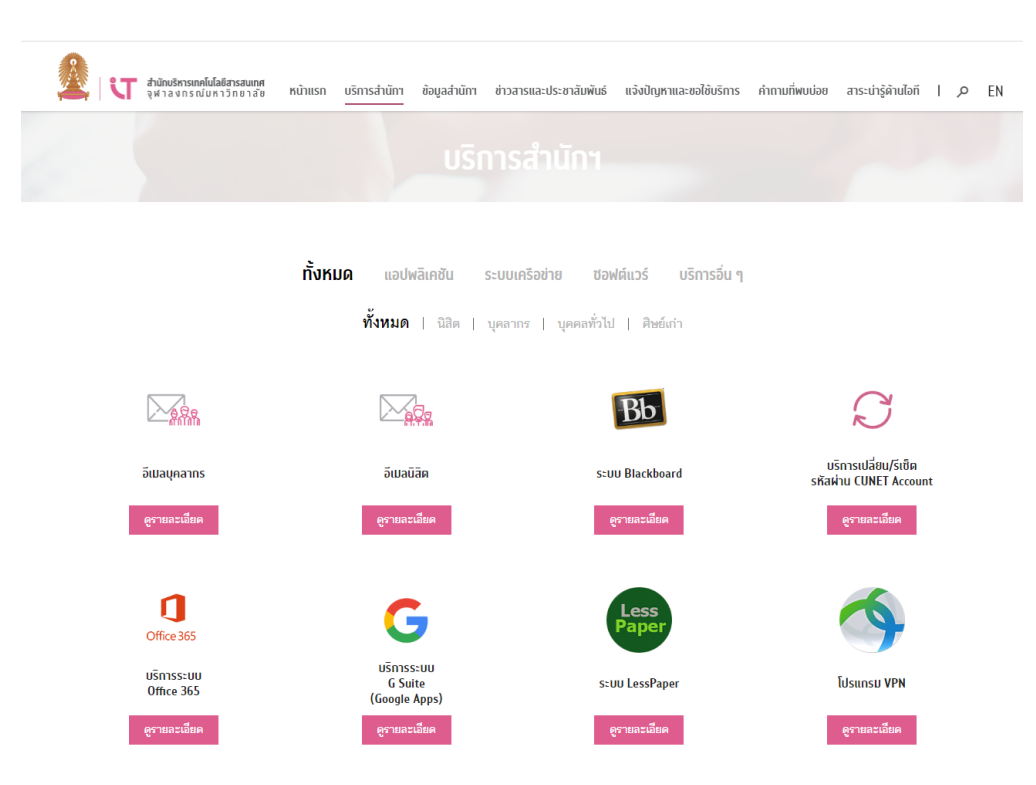

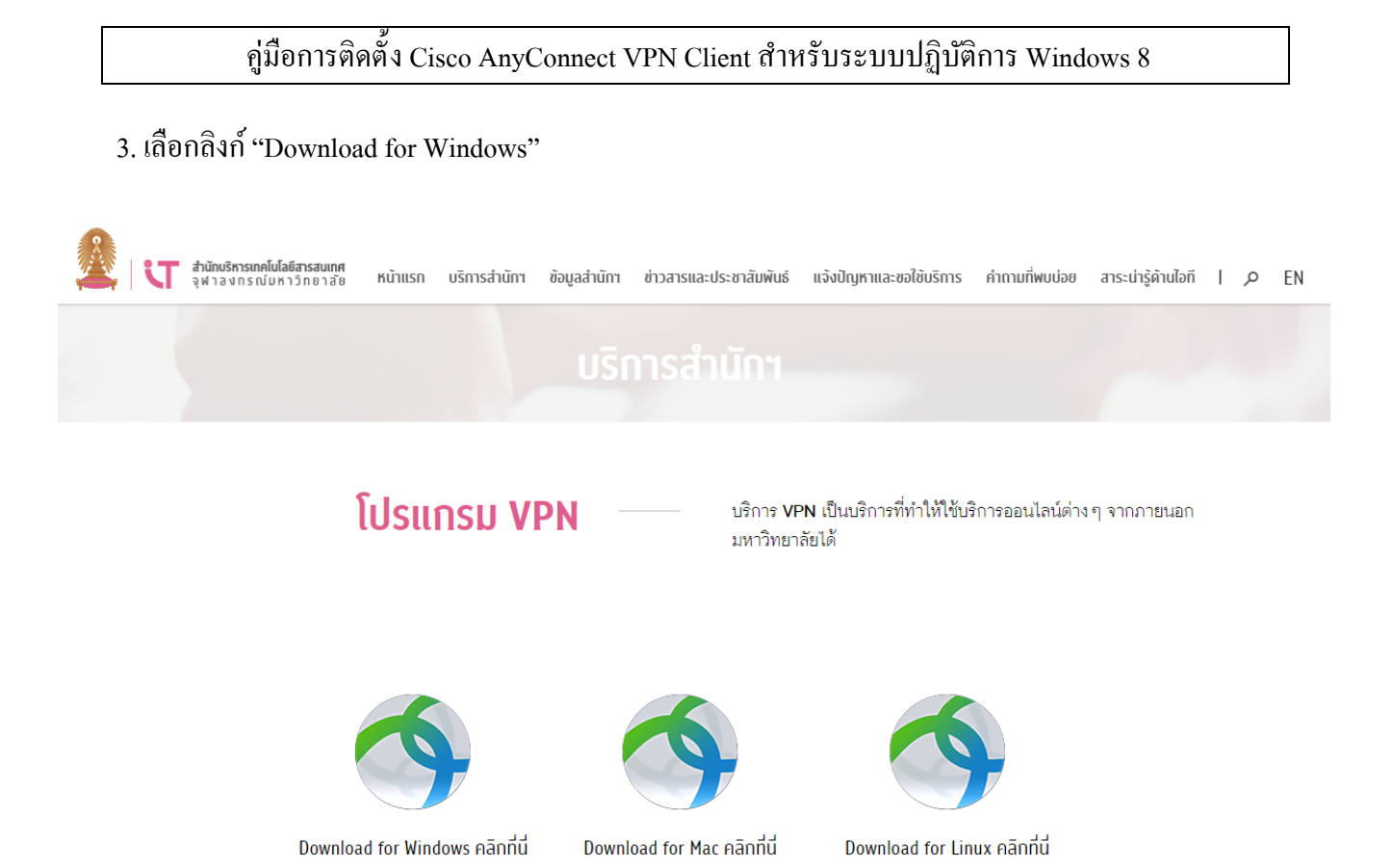

4. ป้อน Username และ Password แล้วคลิกเลือกปุ่ม "Ok" เพื่อทำการล็อกอินเข้าดาวน์โหลดซอฟต์แวร์

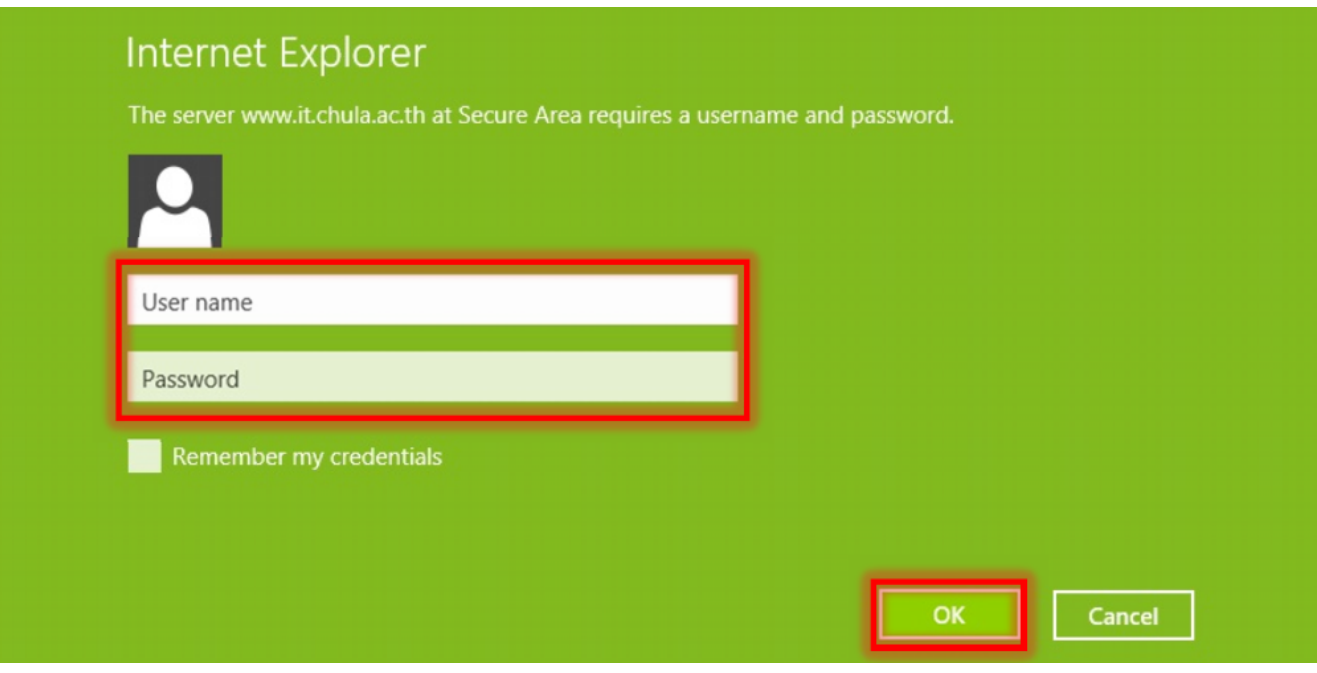

5. คลิกปุ่ม "Run"

Cancel Do you want to run or save any connect-win-3.....msi (4.08 MB) from it.chula.ac.th? Run Save 6. คลิกปุ่ม "Run" อีกครั้งเพื่อเริ่มกระบวนการติดตั้งซอฟต์แวร์ Run  $\overline{\mathsf{Close}}$ The anyconnect-win-3.1.03103-pre-deploy-k9.msi download has completed.

7. คลิกปุ่ม "Run anyway"

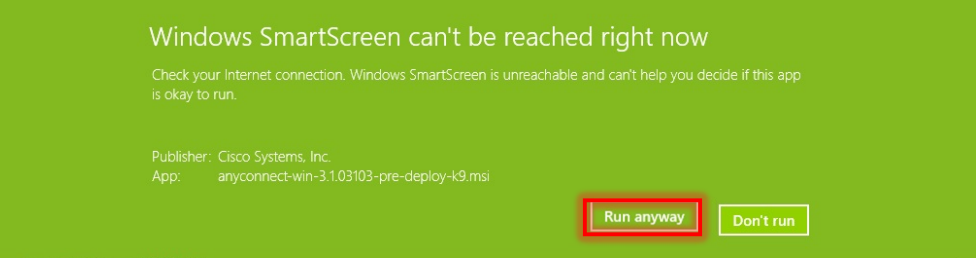

 $8.$  คลิกปุ่ม "Next"

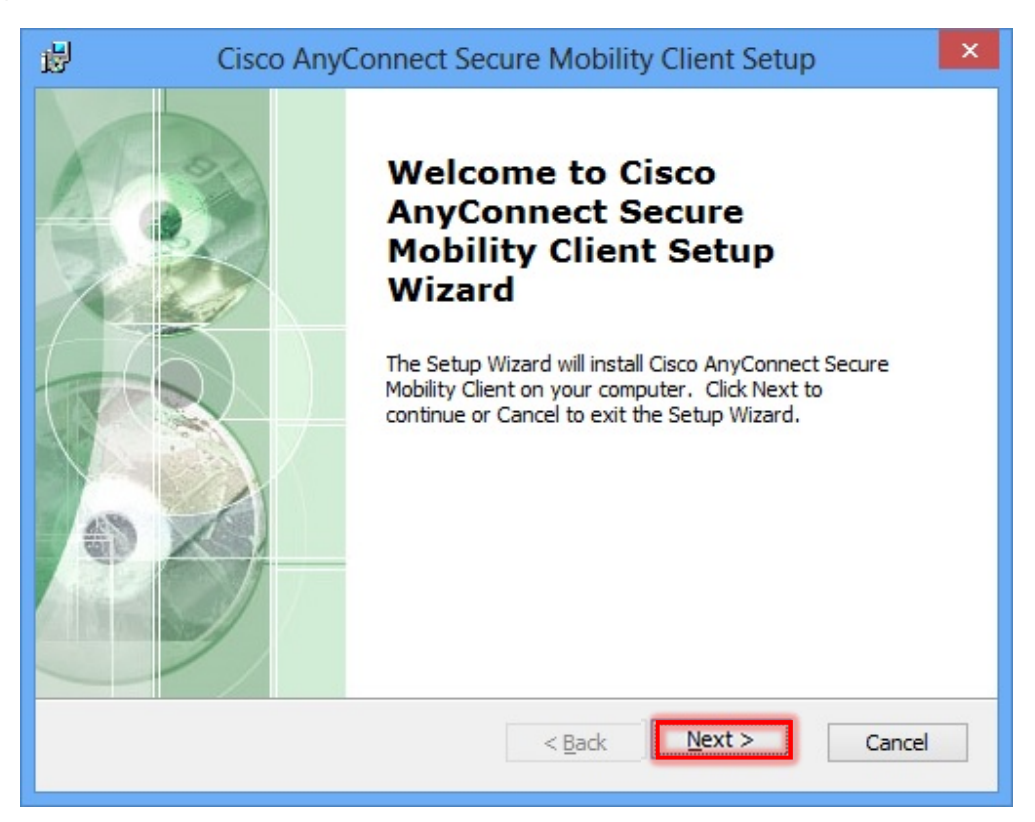

9. คลิก Option Box "I accept the terms in the License Agreement" แล้วคลิกปุ่ม "Next"

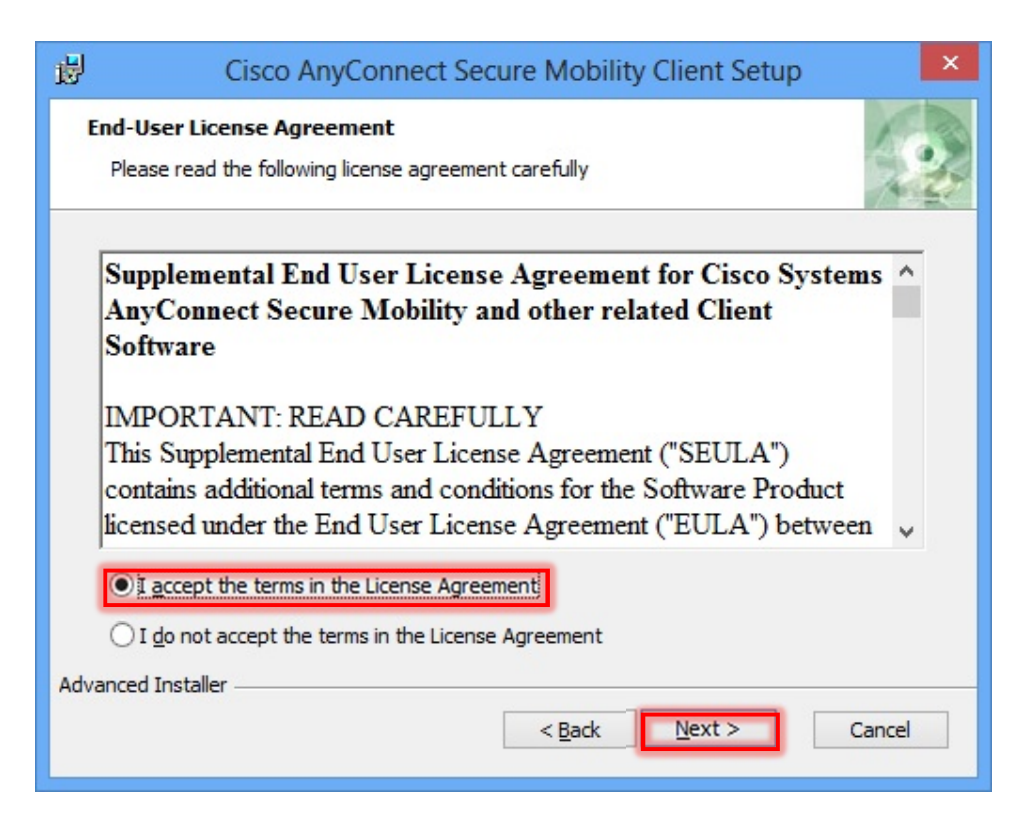

 $10.$  คลิก "Install"

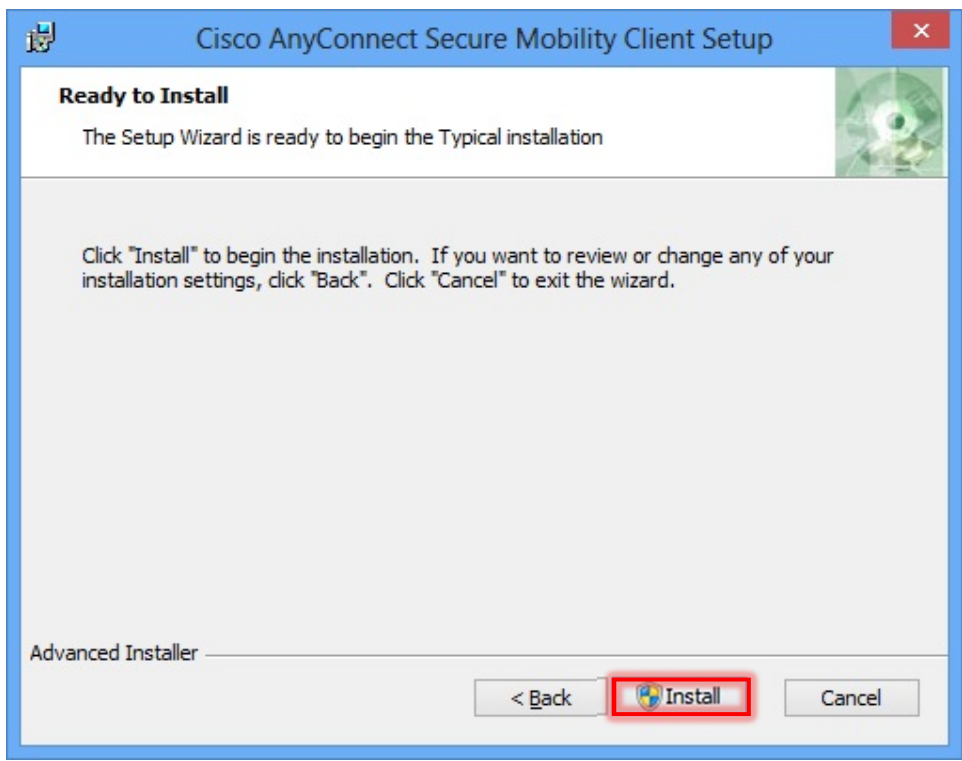

11. รอกระบวนการติดตั้งจนกว่าจะแล้วเสร็จ

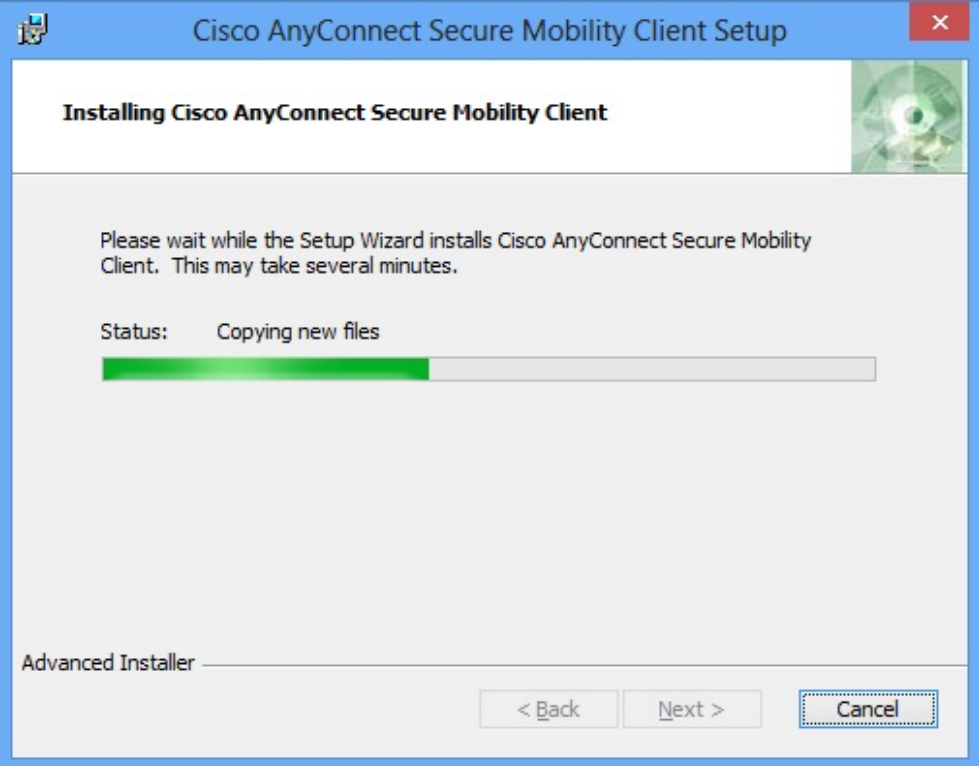

12. คลิก "Finish"

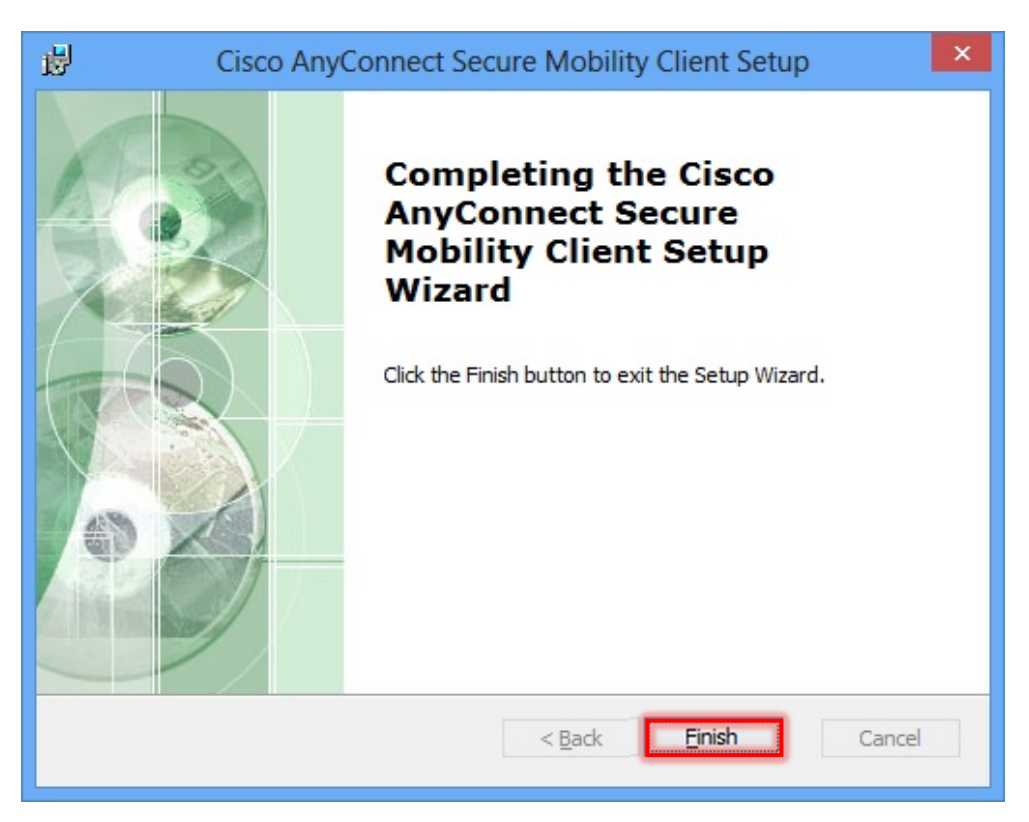

13. รันโปรแกรมโดยทำการสืบค้นด้วยชื่อ "anyconnect" ในช่อง Search

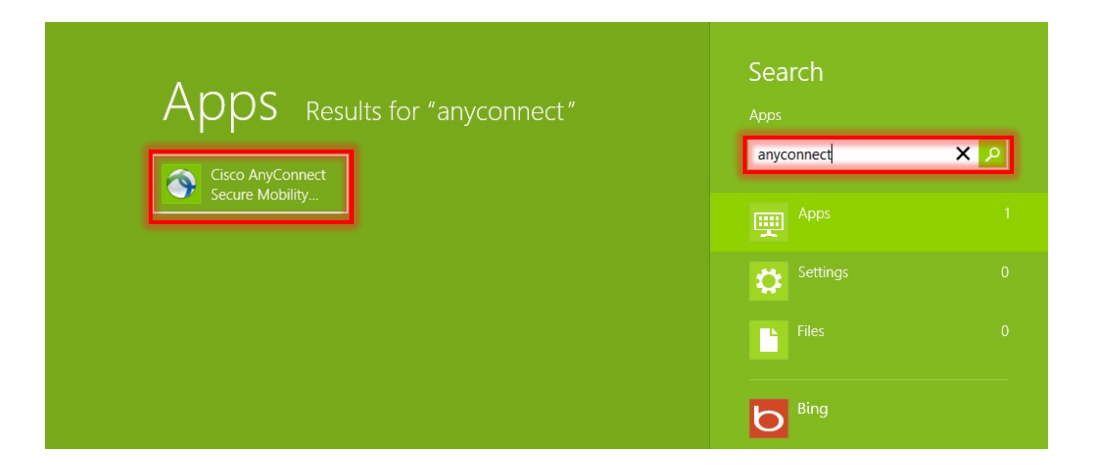

14. ป้อน "vpn.chula.ac.th" ในกรอบ Ready to connect แล้วคลิกเลือกปุ่ม "Connect"

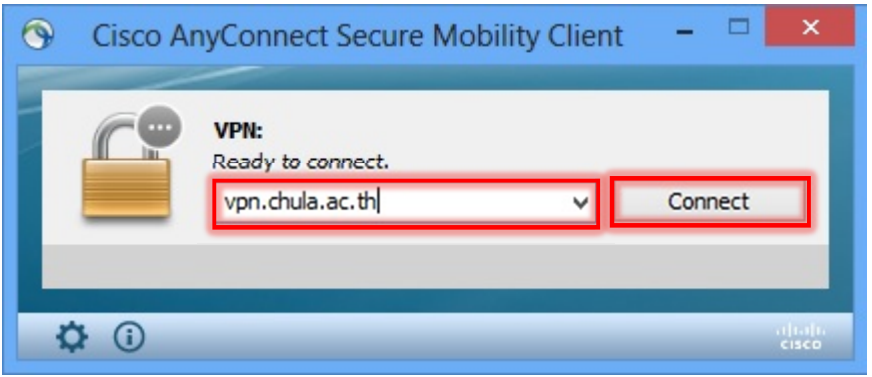

15. จะปรากฏกรอบการลือกอิน ให้ทำการป้อน Username และ Password แล้วคลิกเลือกปุ่ม "OK"

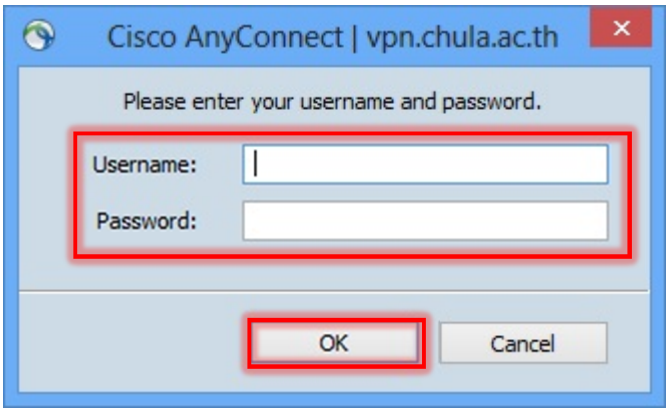

- 16. หากสามารถล็อกอินเพื่อเชื่อมต่อเข้าระบบได้สำเร็จ จะปรากฏไอคอนตามแสดงในภาพที่มุมขวาล่าง
	- บริเวณ Task Bar

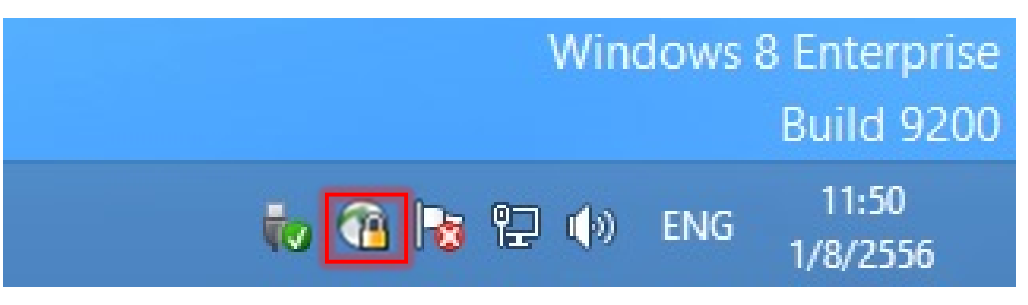

17. จากนั้น ผู้รับบริการจะสามารถเข้าถึงบริการภายในต่าง ๆ ของมหาวิทยาลัยได้ โดยเมื่อสิ้นสุดการใช้งาน ให้ทำการคับเบิ้ลคลิกที่ ไอคอนในภาพตามข้อ 16 แล้วคลิกเลือกที่ปุ่ม "Disconnect" เพื่อสิ้นสุดการ เชื้อมต่อระบบ

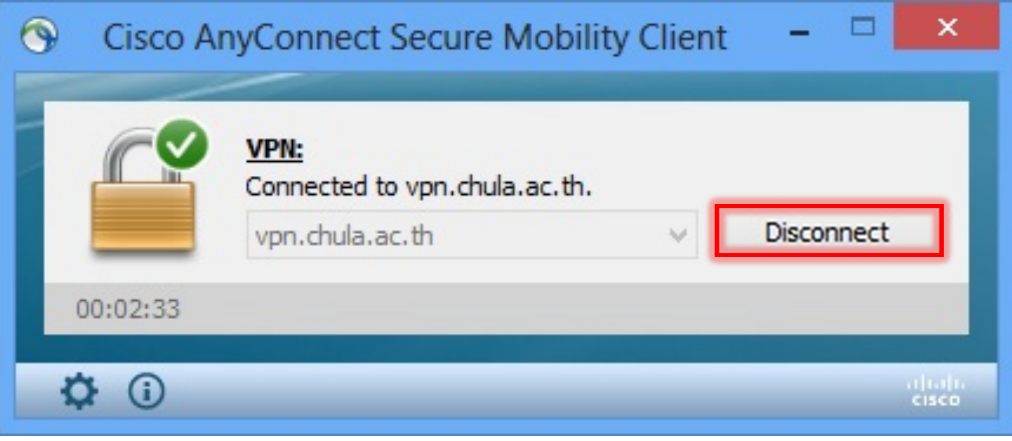